# **BLOGGER**

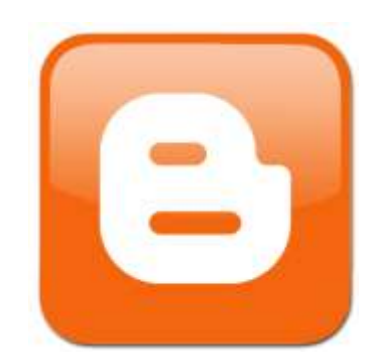

# **ÍNDICE**

- **¿Qué es un blog?**
- **¿Qué es Blogger?**
- **Crear un blog nuevo**
- **Escritorio de Blogger**
- **Edición de una entrada nueva**
- **Añadir un gadget**

# **¿Qué es un blog?**

- ⚫ Un blog (también llamado bitácora o weblog) puede definirse de forma sencilla como un sitio web donde uno o varios usuarios, escriben periódicamente sobre cualquier tema.
- ⚫ Los últimos escritos se muestran en la parte superior para que las personas que visitan el sitio sepan cuál es la información más reciente.
- Generalmente los lectores de los blogs pueden comentar la información, hacer enlaces hacia el blog o escribir un mensaje al autor.

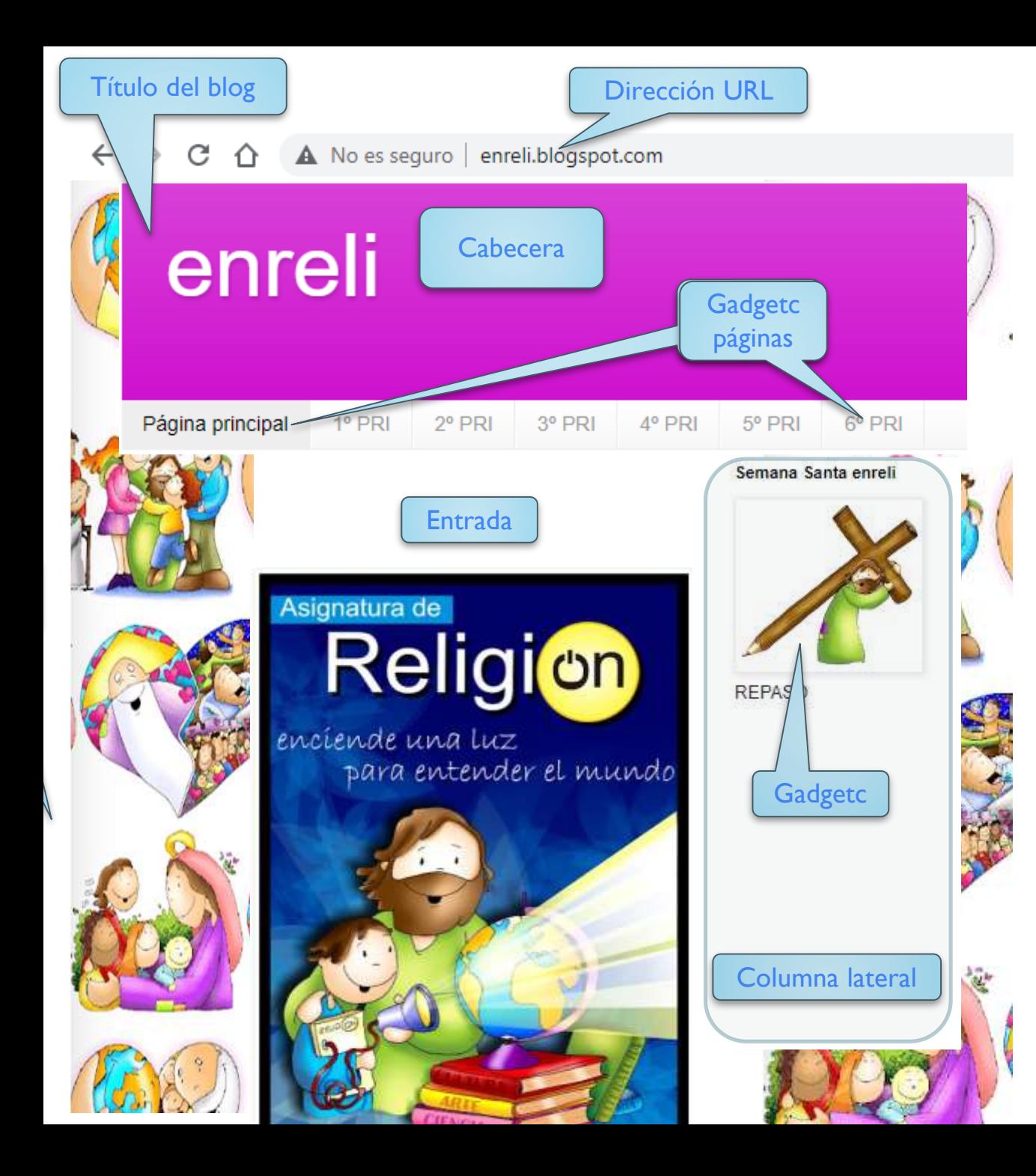

**El uso o temáticas de los blogs es muy variado, puede ser para lo que quieras: un diario personal, un espacio de colaboración, un medio para expresar tus opiniones personales, una colección de enlaces, una fuente de noticias impactantes, etcétera.**

# **¿Qué es Blogger?**

- ⚫ Blogger se lanzó en el año 1999, siendo uno de los pioneros en ofrecer el servicio de blogs. En el 2003 pasó a formar parte de la compañía Google.
- ⚫ Permite crear y alojar blogs gratuitamente y de forma sencilla, incluso sin ningún conocimiento sobre codificación HTML.
- ⚫ Los blogs tienen un número de entradas ilimitadas y puede haber un máximo de 100 miembros por blog. Con cada cuenta se puede tener hasta 100 blogs.

# **Crear un blog nuevo**

Para empezar a utilizar Blogger, sólo tienes que ir a la página principal de Blogger ([www.blogger.com\)](http://www.blogger.com/) y acceder con tu cuenta de Google. 1 Iniciar sesión

con la cuenta Gmail

**INICIAR SESIÓN** 

#### scribe a tu manera sobre lo que te apasiona

Crea un blog atractivo y original fácilmente.

**CREA TU BLOG** 

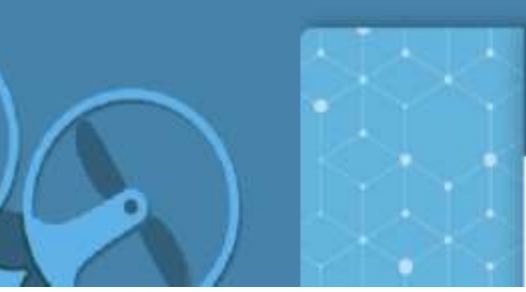

**Blogger** 

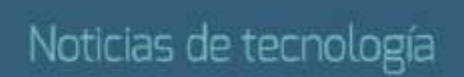

**Useau**: 34 de nousandw

# **Crear un blog nuevo**

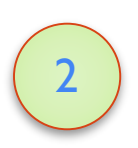

A continuación elige o pon tu cuenta

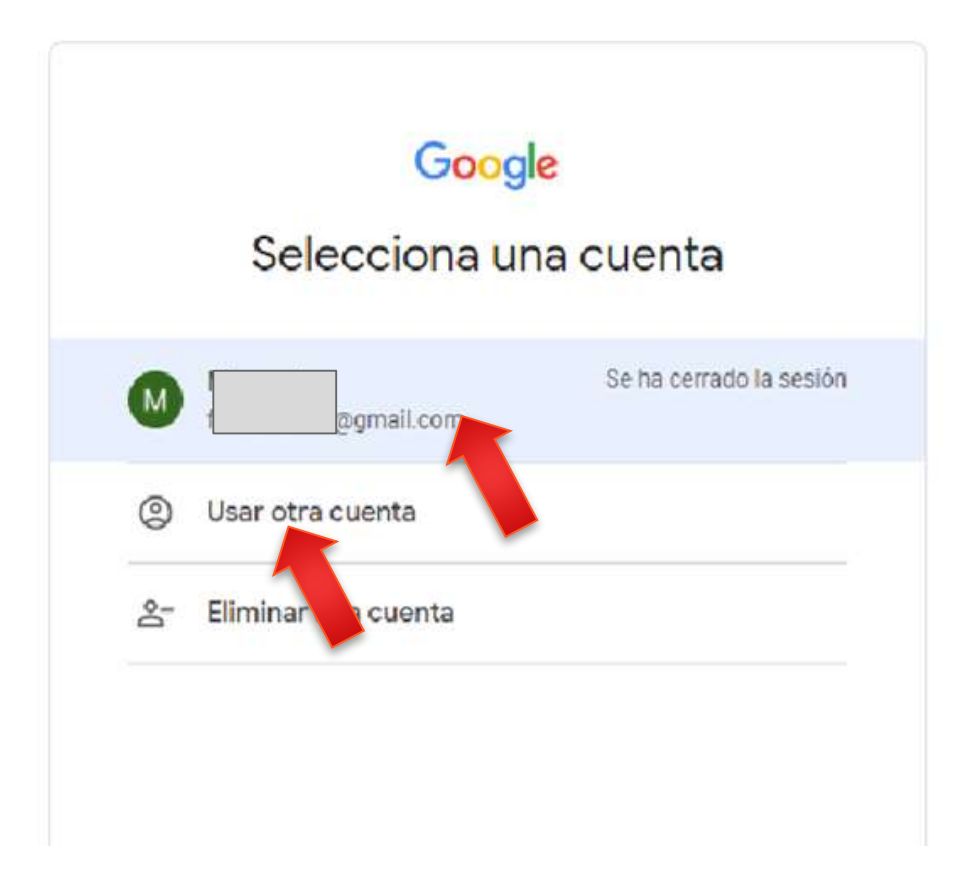

# **Crear un blog nuevo**

Llena los datos de tu blog (título y dirección URL) y elige tu plantilla favorita (será el aspecto que tendrá tu blog cuando lo publiques). 4

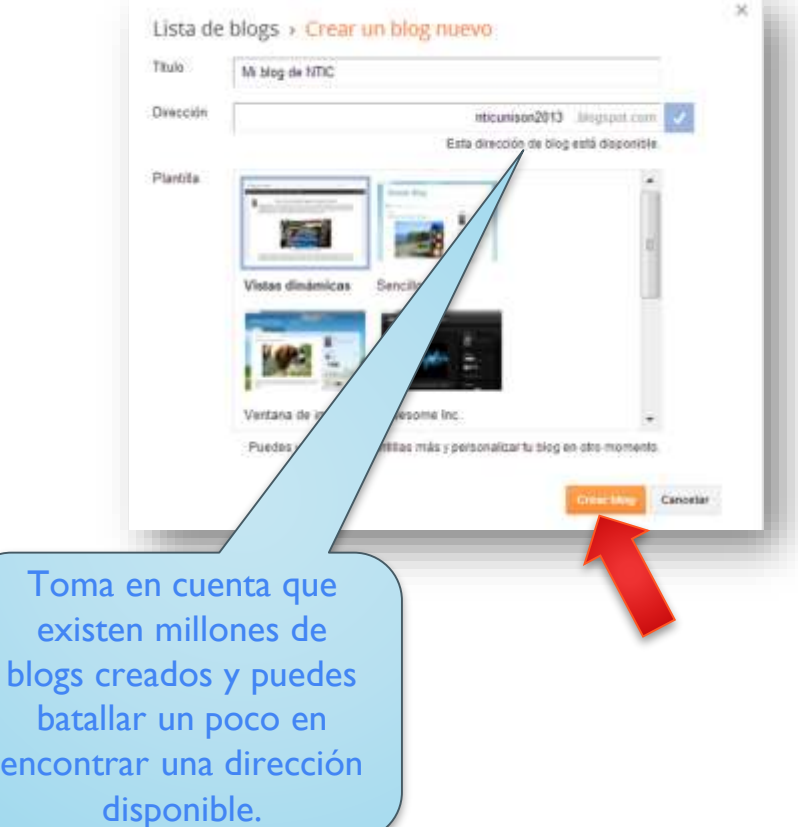

5 ¡Tu nuevo blog esta listo para que empieces a publicar información!

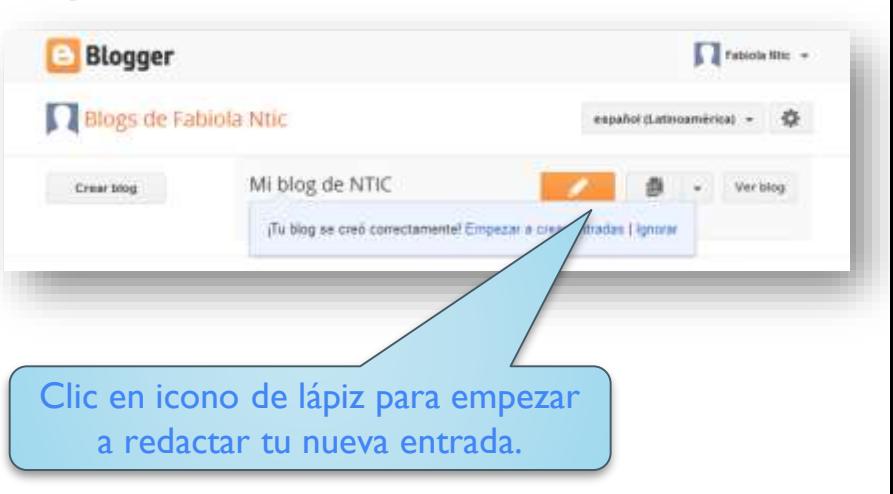

# **Escritorio de Blogger**

El escritorio es tu punto de inicio. Aquí es donde se muestran todos tus blogs y donde puedes hacer clic en los iconos junto a ellos para realizar diversas acciones en cada blog. Ver lista de

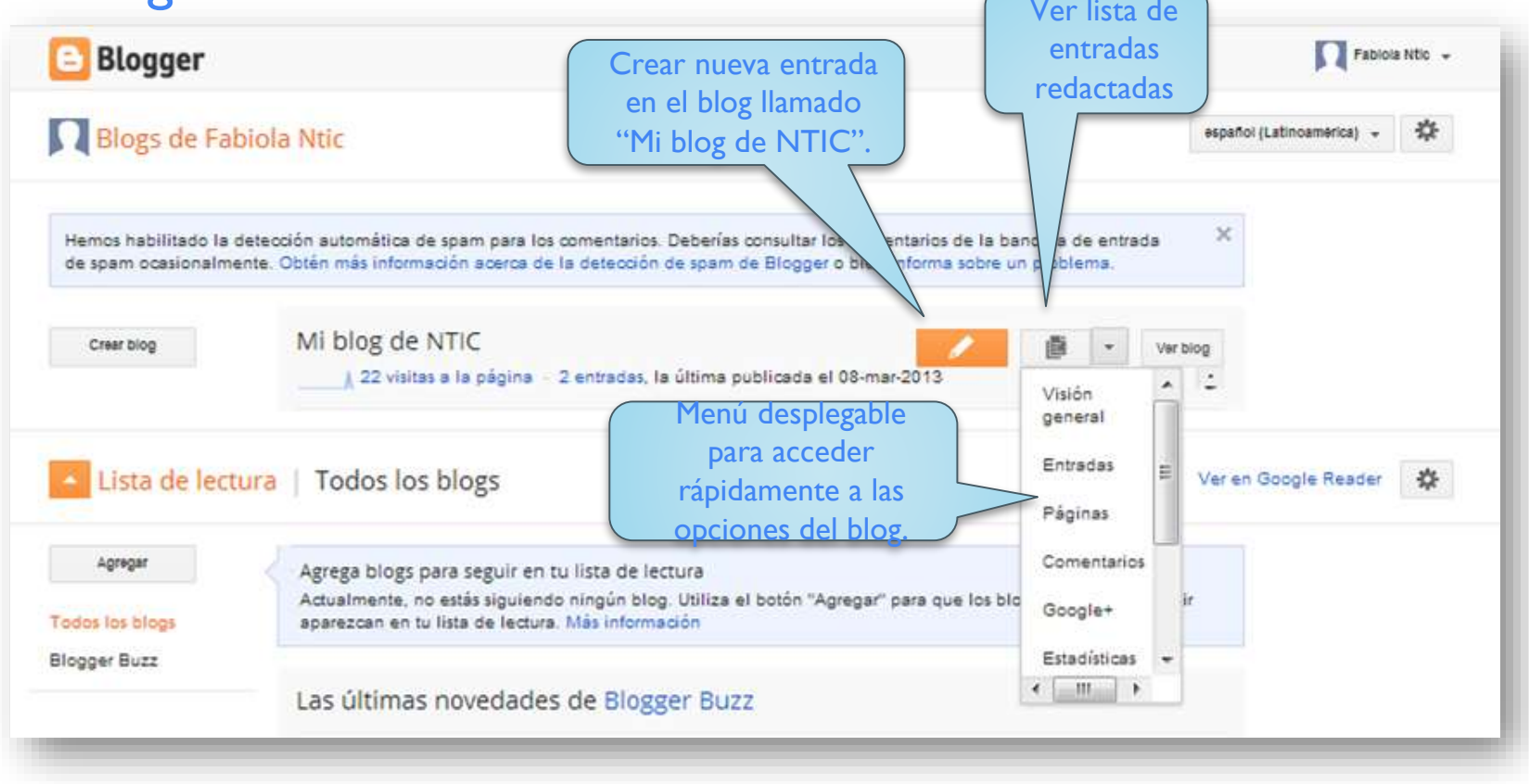

## Entradas y Páginas

Seminario "El blog en la clase  $\overline{\phantom{a}}$ de Reli"

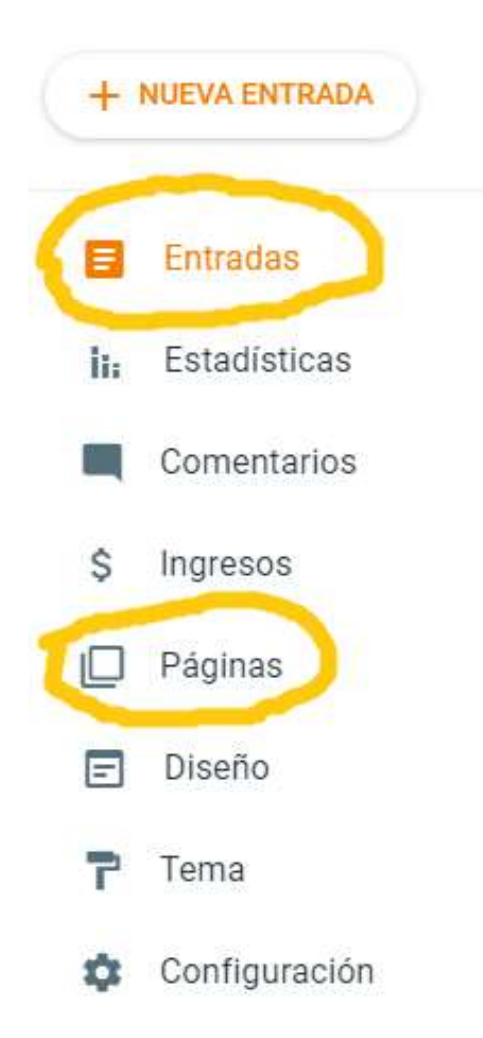

Las entradas son publicaciones que hacemos en la página principal de nuestro blog. Las utlilizaremos a modo de noticias o avisos

Las páginas son las distintas secciones de nuestro blog. Podemos utililizar una para cada curso o ciclo.

## **Edición de una entrada o página**

## **nueva**

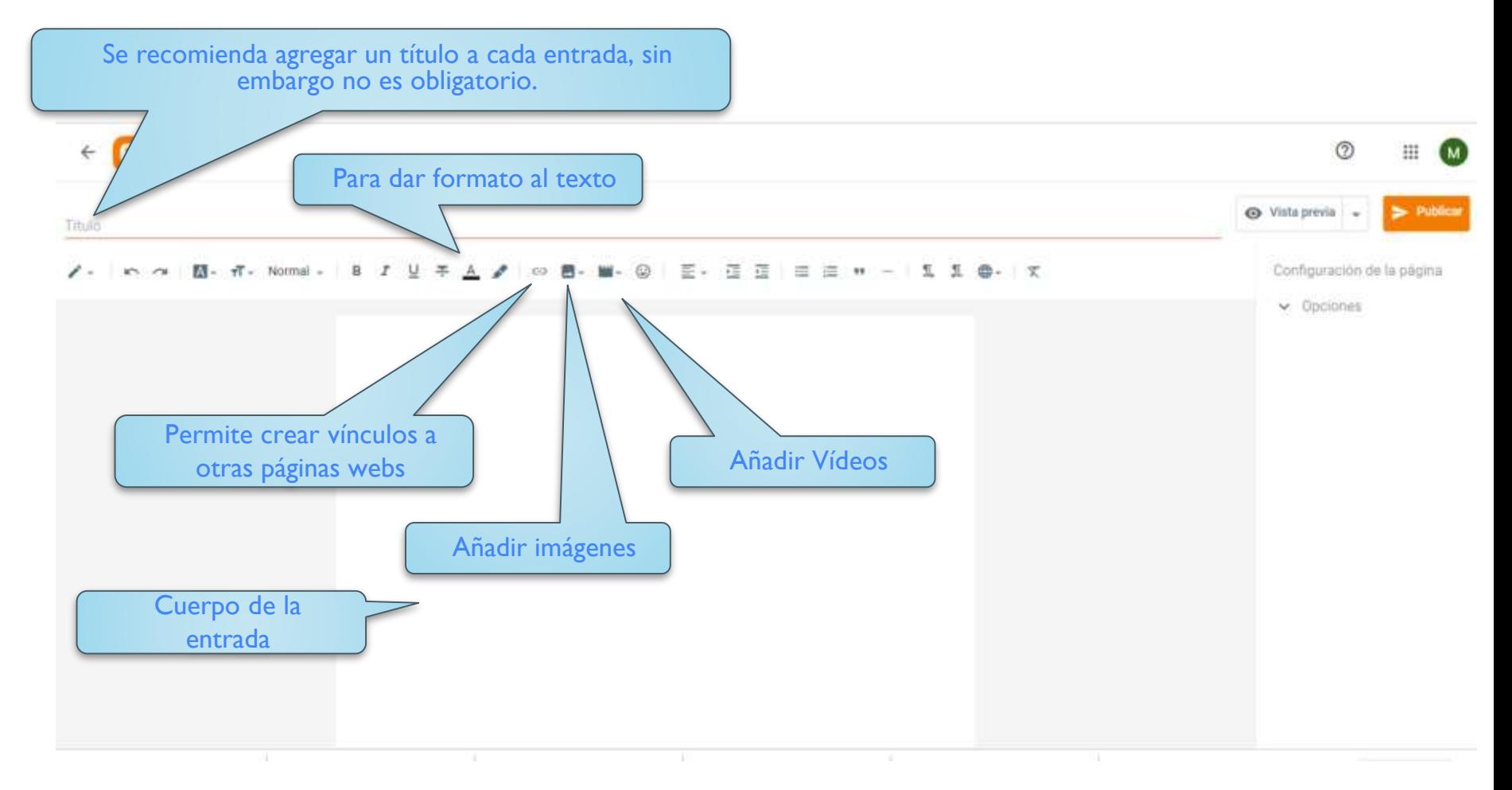

Una vez finalizada nuestra redacción, se da clic en el botón naranja "Publicar" o "Actualizar"

# **Escritorio de Blogger**

Al hacer clic sobre el nombre de un blog se muestra su visión general y lista de opciones del blog.

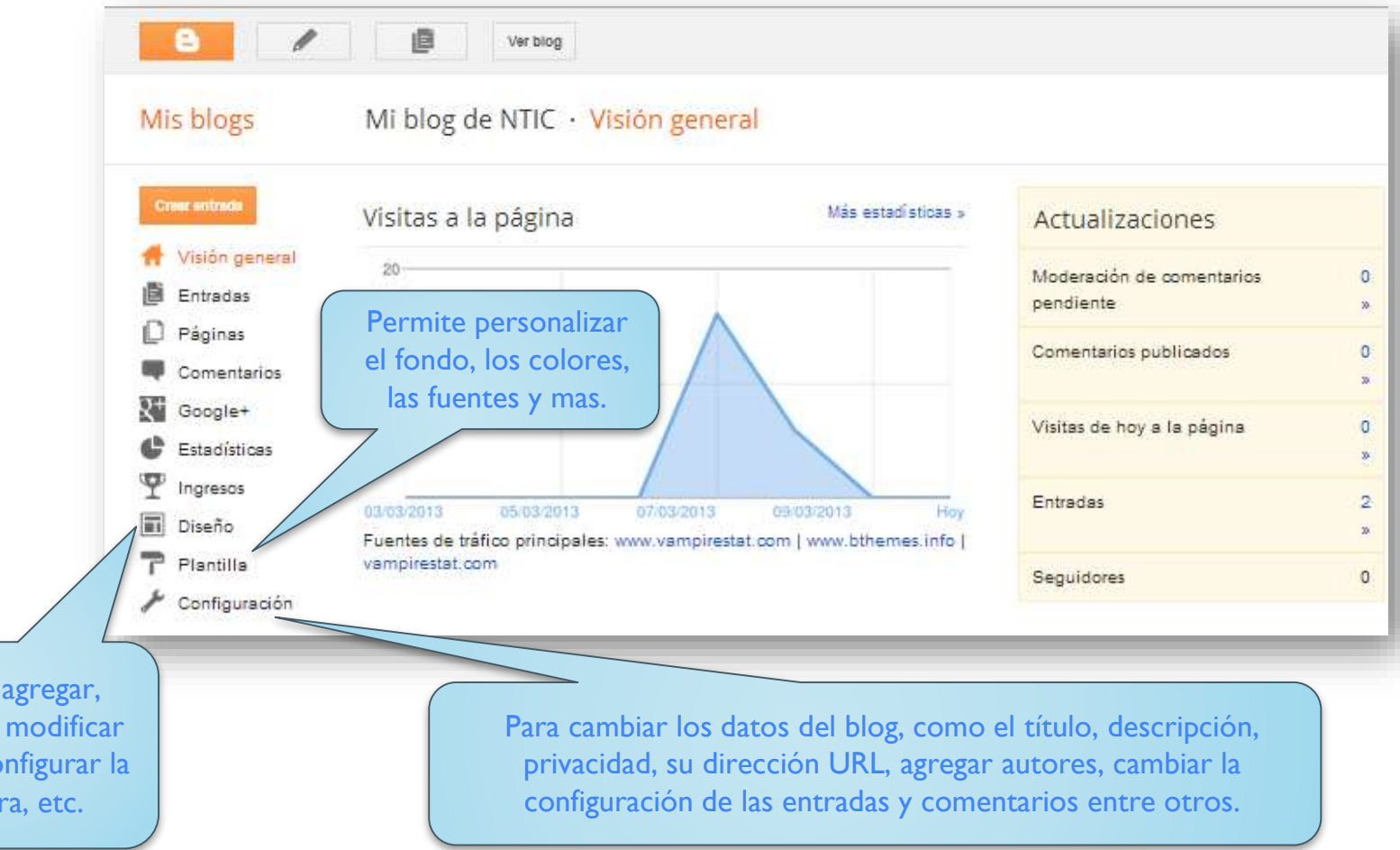

Permite eliminar o gadgets, co cabece

# **Añadir un gadget**

1

Para añadir un gadget haz clic en la opción "Diseño" del blog que te gustaría personalizar.

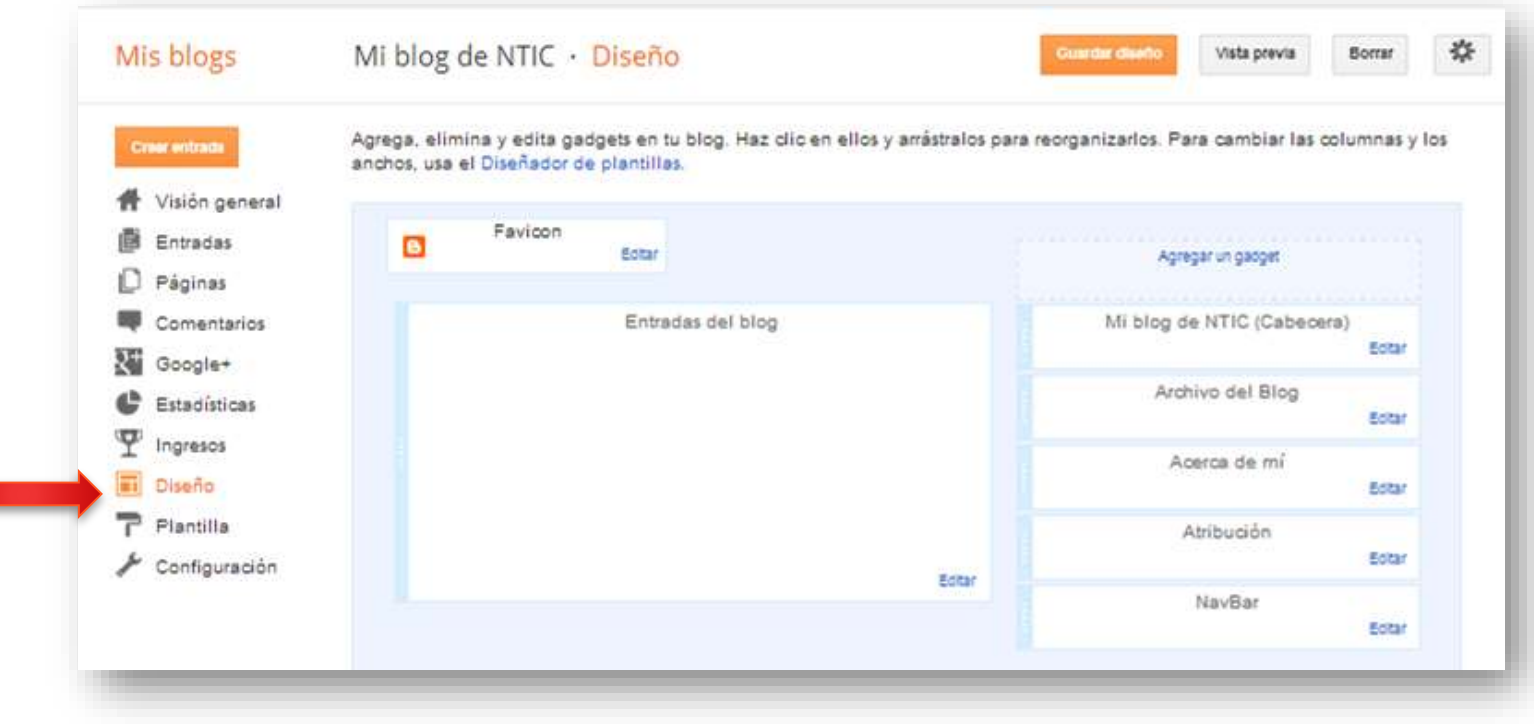

# **Añadir un gadget**

2 Haz clic en "Agregar un gadget".

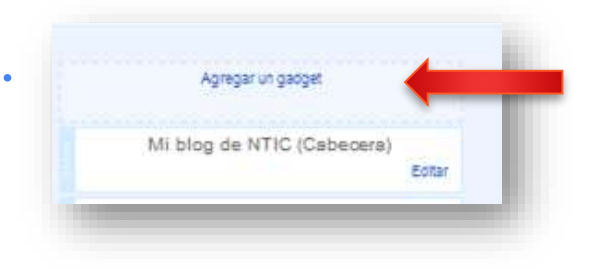

En seguida debes hacer clic en el signo "+" que se encuentra junto al gadget que deseas. 3

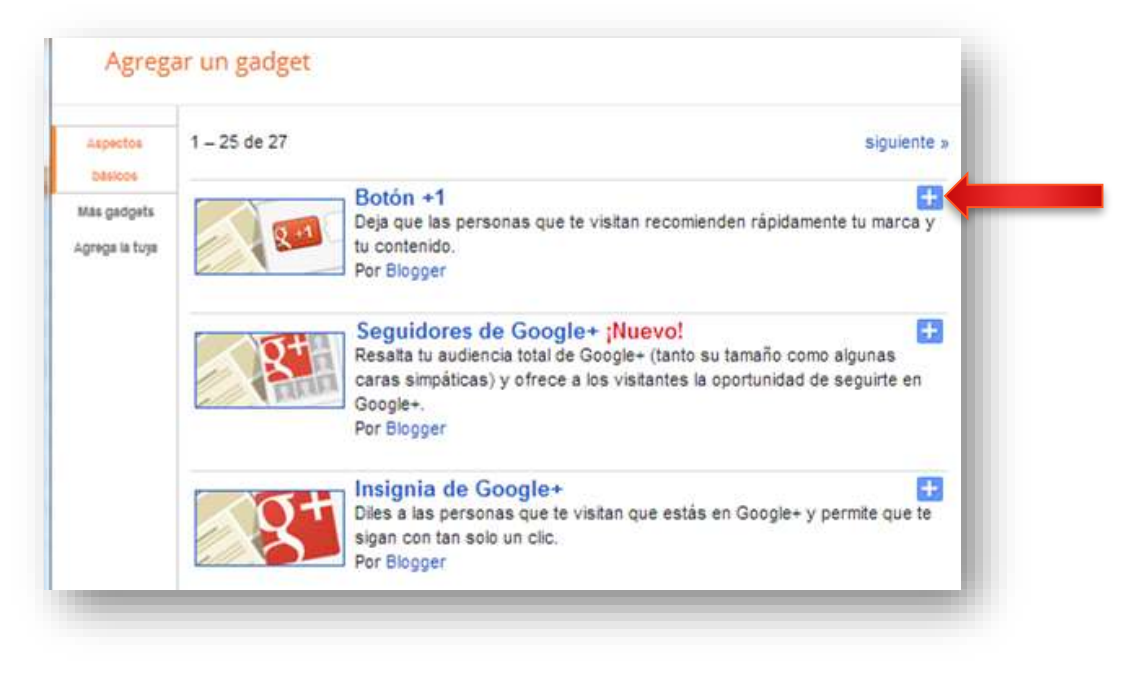

# **Añadir un gadget**

4

Para finalizar agrega la información necesaria al gadget que seleccionaste y da clic en el botón naranja "Guardar".

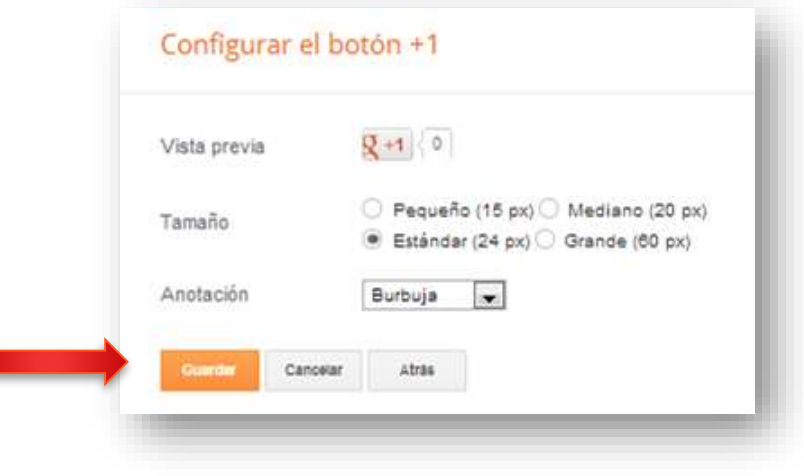

# **Insertar imagen y vídeo**

Los vídeo los importaremos desde Youtube. Las imágenes las subiremos desde el ordenador. Podemos subir una imagen en forma de botón y enlazar una dirección web o una página de nuestro blog

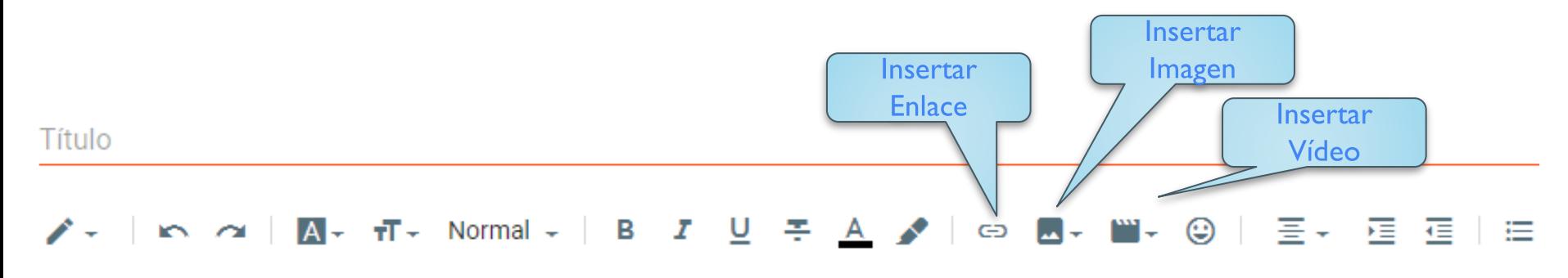

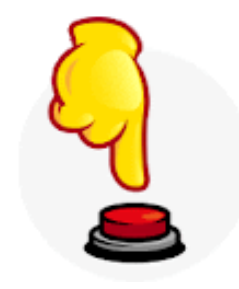

# **Insertar en HTML </>**

Muchas plataformas y aplicaciones educativas ofrecen el texto en HTML </>
para insertar las actividades en nuestro blog.

Una vez copiado endremos que pegarlo en nuestra página en edición  $HTML <$ 

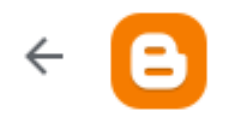

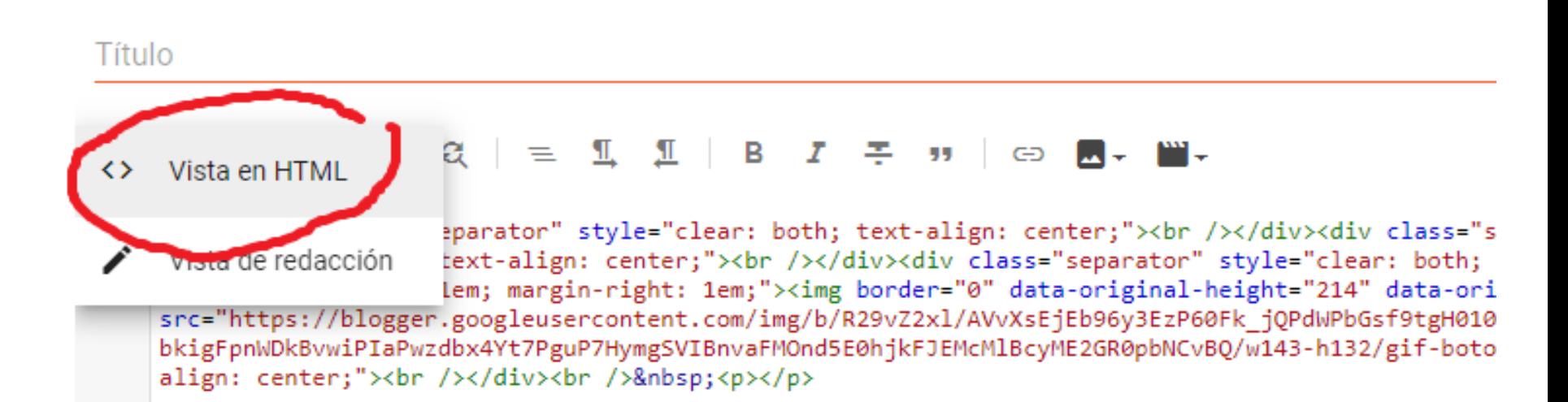

## **Insertar Presentaciones Power**

### **Point**<br>Para insertar PPT, primero tendremos que subirlas a nuestro **Google Drive.** Luego copiaremos el texto HTML </>

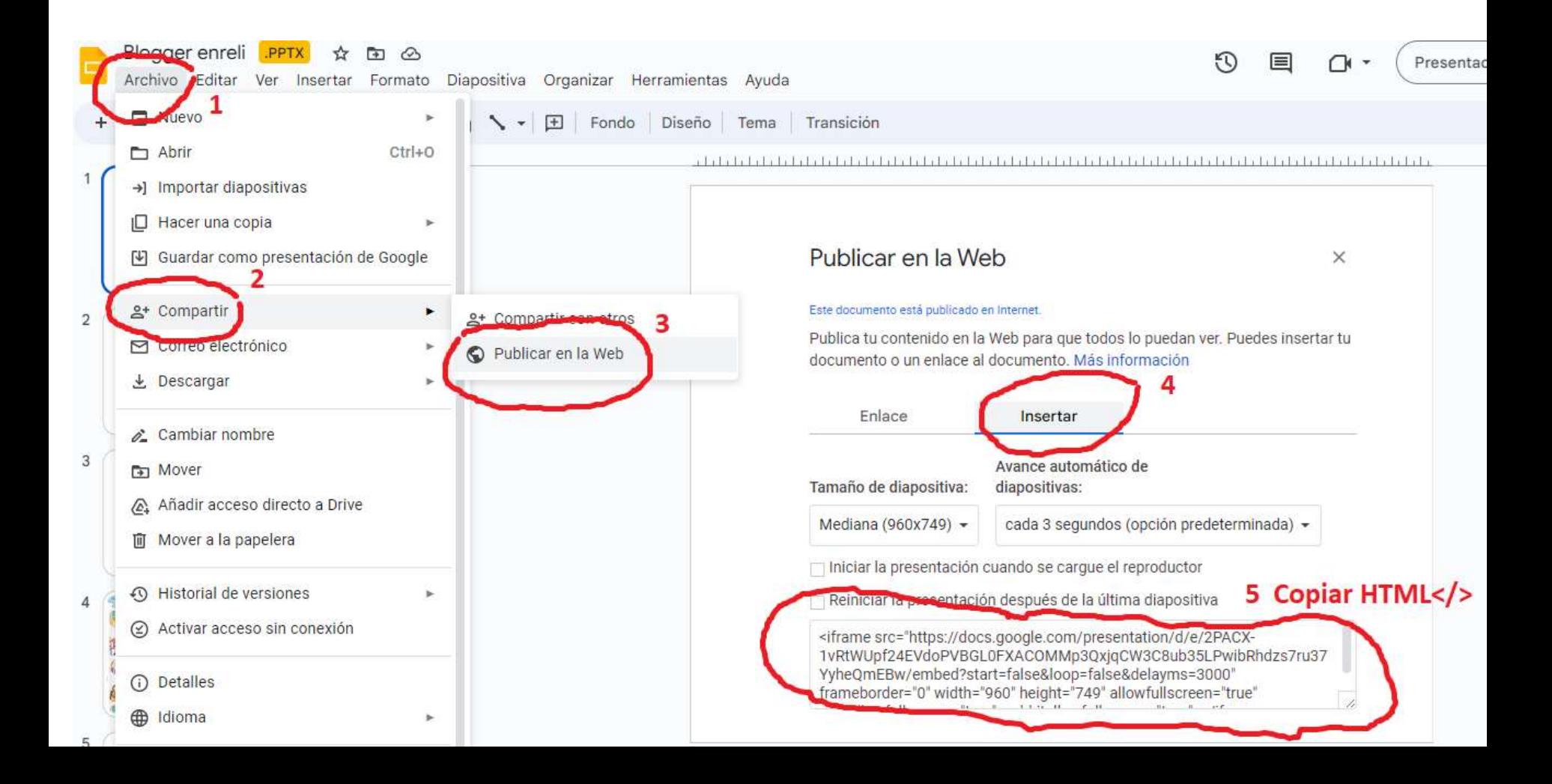

# **Insertar un formulario**

Podemos insertar formularios. Para ello tenemos que copiar HTML y pegarlo en el blog en edidición HTML "< >"

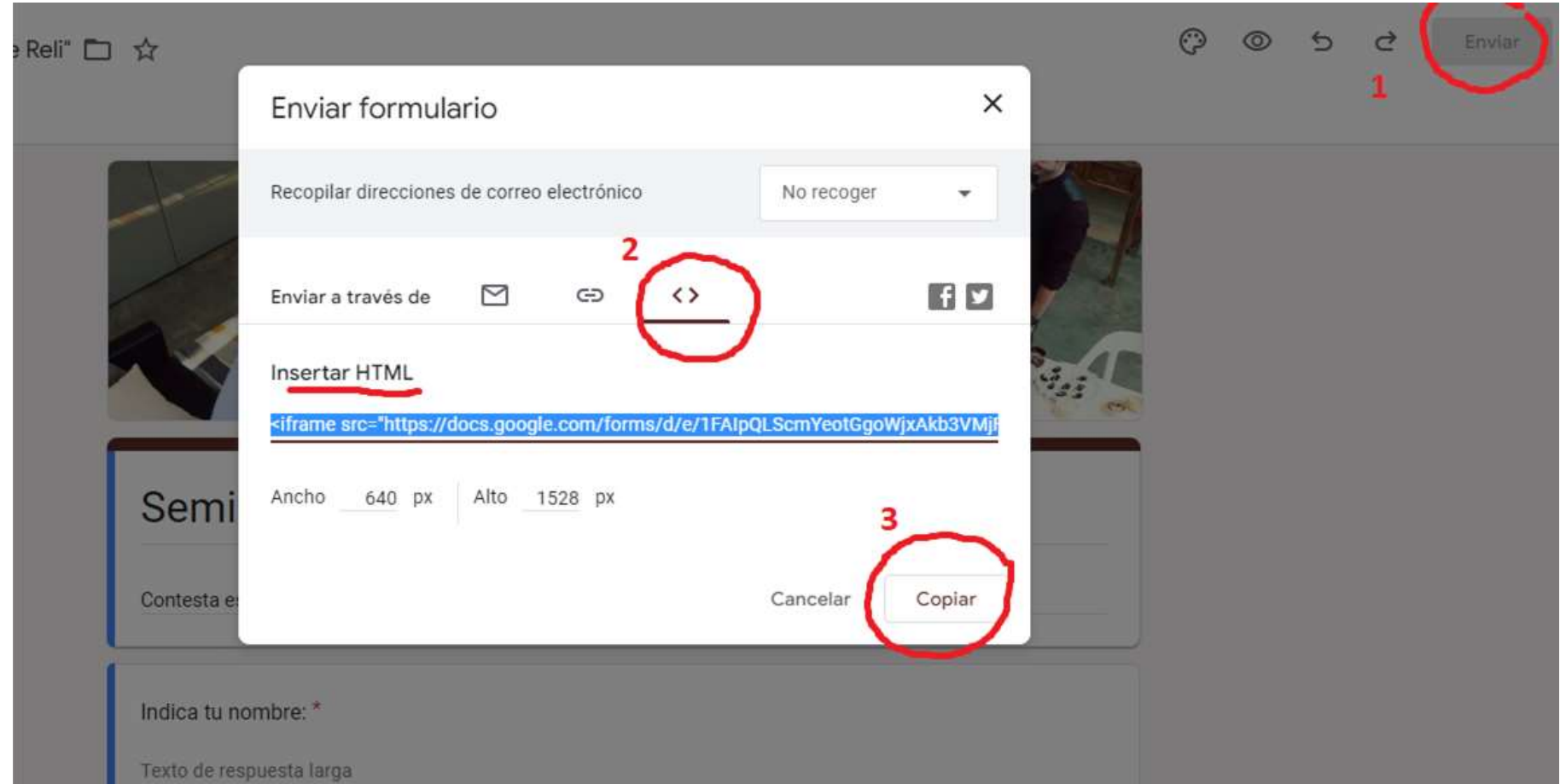

## **Insertar un Puzzle**

### Para crear puzzles utilizaremos la página **jigsawplanet**. Insertaremos copiando y pegando el HTML "**</>"**

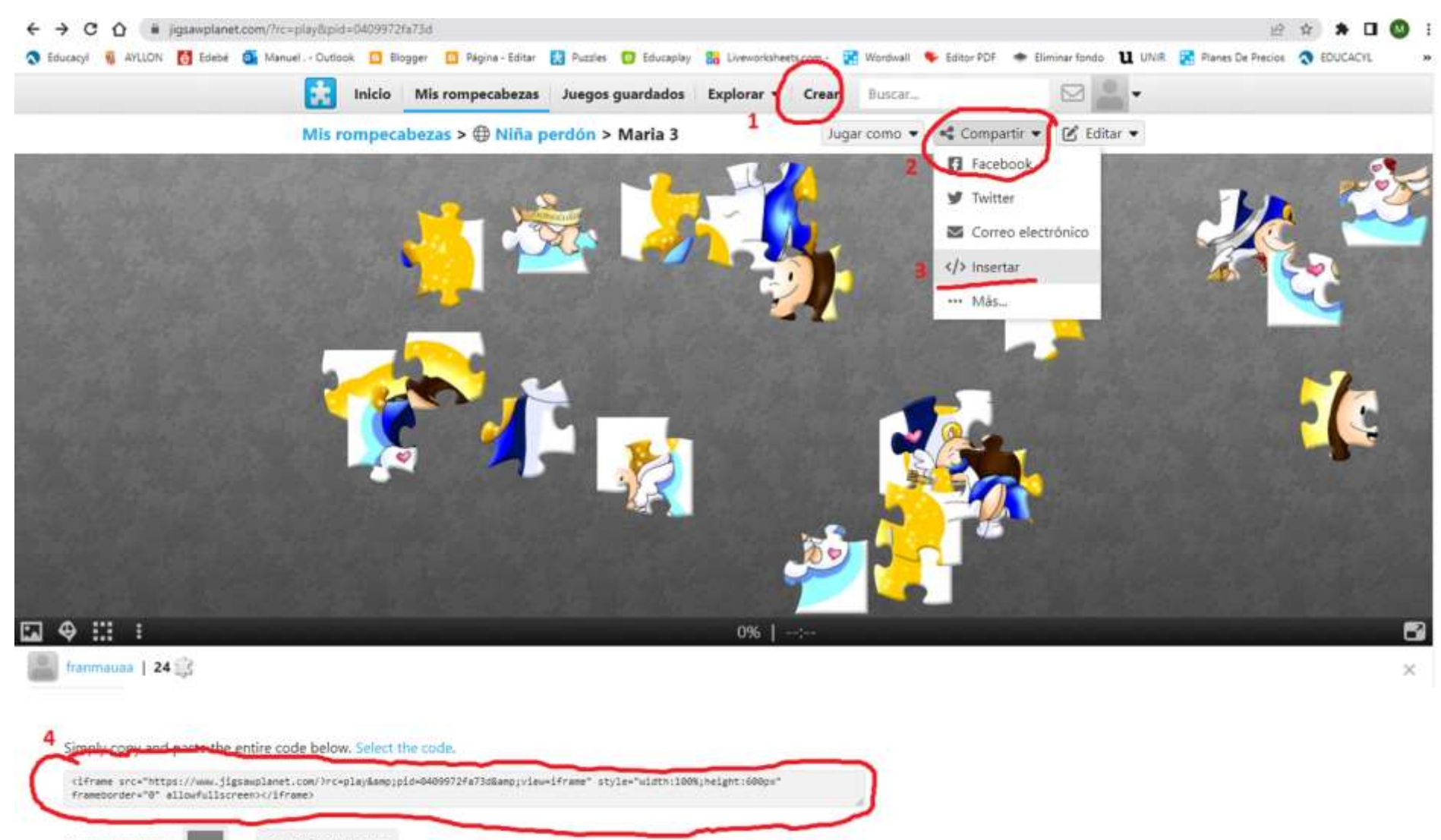

**Set Default Value** 

# **educaplay**

Podemos insertar actividades de **educaplay**. Insertaremos copiando y pegando el HTML "**</>"**

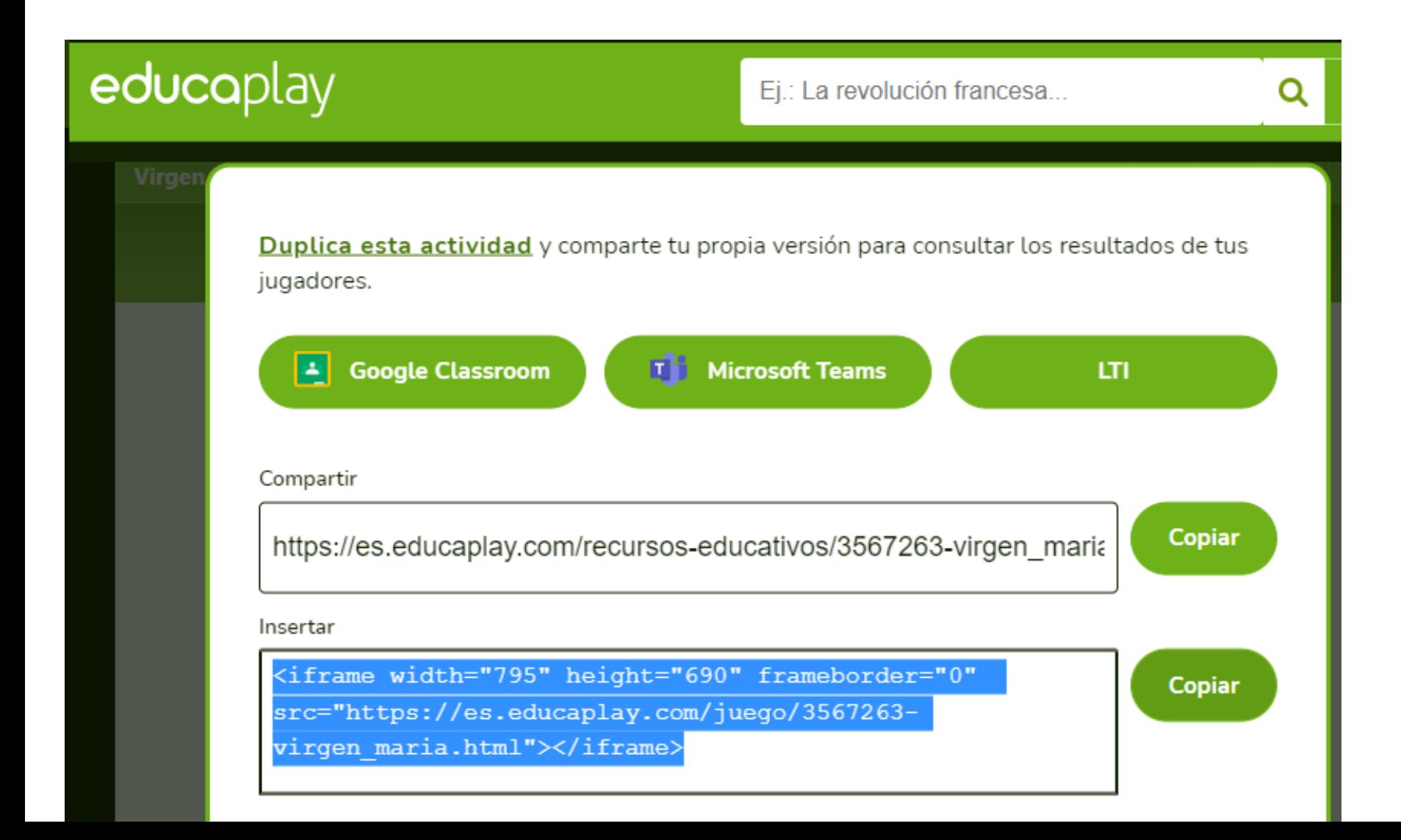

## **liveworksheets**

Podemos insertar actividades de **liveworksheets**.

En esta aplicación necesitamos darnos de alta

Insertaremos copiando y pegando el HTML "**</>"**

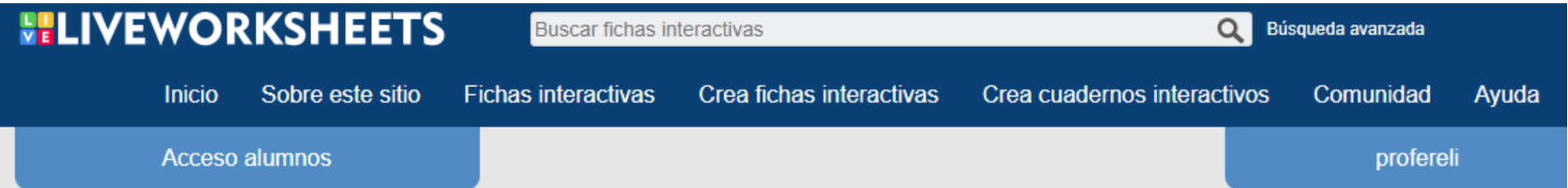

#### Insertar ficha en tu propia web

**px** 

#### Tu código html:

<div align="center" id="liveworksheet3049230" style="width:100%"> <span id="lwslink3049230"><font face="Arial" size="2"><a href="https://es.liveworksheets.com/worksheets/es/Religión\_Católica/ La\_Virgen\_María/Con\_flores\_a\_maría\_vc3049230bj">Con flores a maría</a>, una ficha interactiva de <a href="https://es.liveworksheets.com/user/relimar2021">relimar2021</a ></font> <br><a href="https://es.liveworksheets.com" style="text-decoration: none"><font face="Century Gothic" size="4">live<b>worksheets.com</b></font></a></span> </div> <script src="/embed/embed.js"></script>

#### Instrucciones:

Copia este código y pégalo en el código html de tu página.

#### Blogger:

Primero escribe tu entrada. Luego cambia a modo HTML y pega este código al final. La ficha no se mostrará en la previsualización, pero sí que aparecerá cuando publiques la entrada.

# **wordwall**

### Podemos insertar actividades de **wordwall**. Insertaremos copiando y pegando el HTML "**</>"**

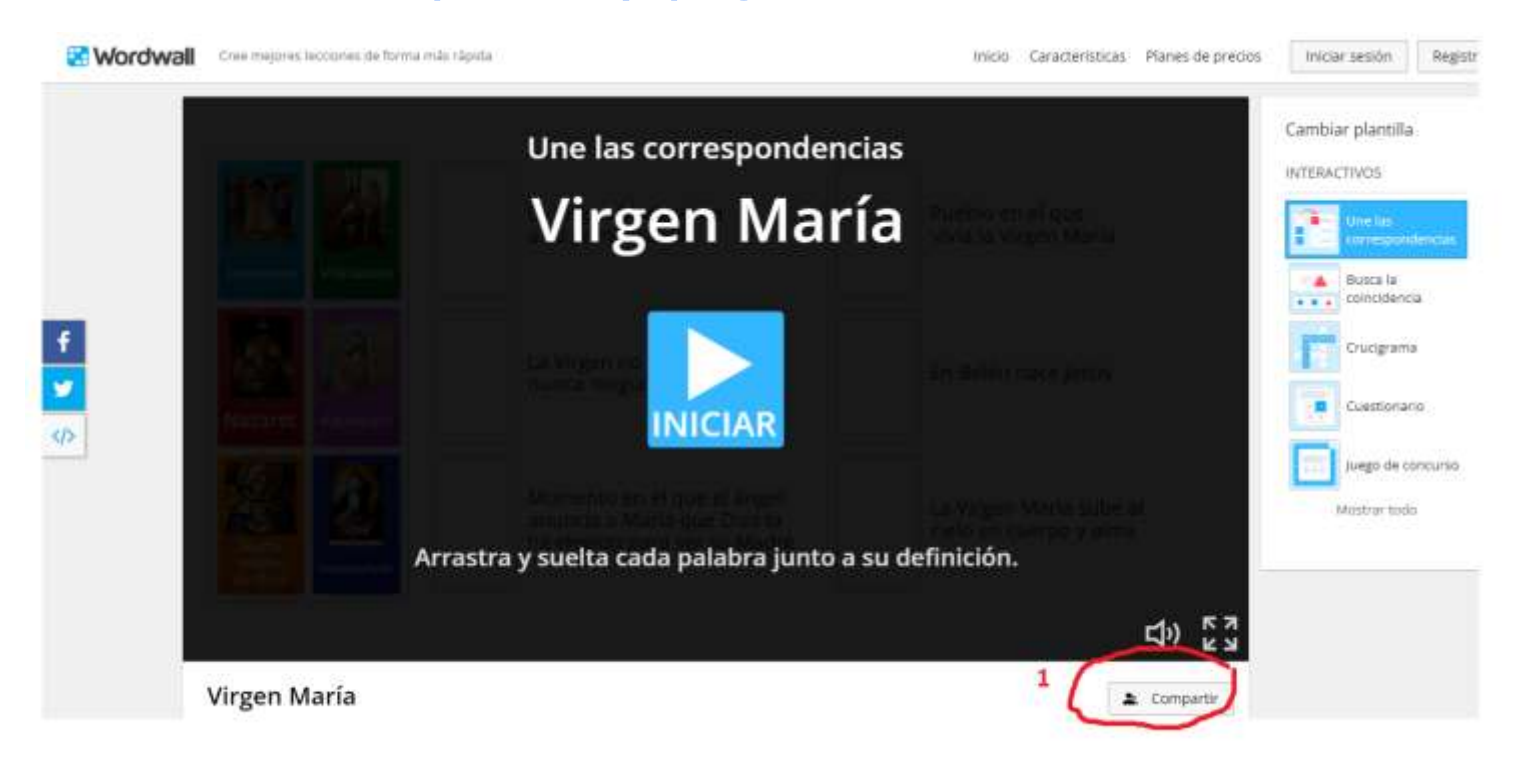

#### Incrustar en su propio sitio web

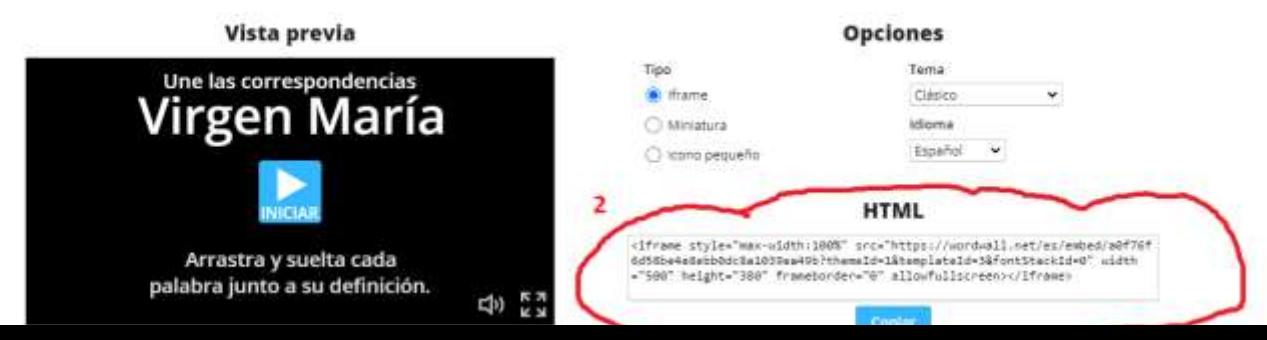

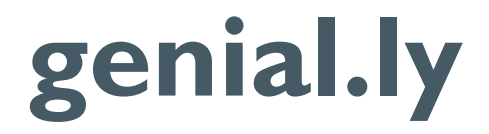

### Podemos insertar actividades de **genial.ly**. Insertaremos copiando y pegando el HTML "</>
"

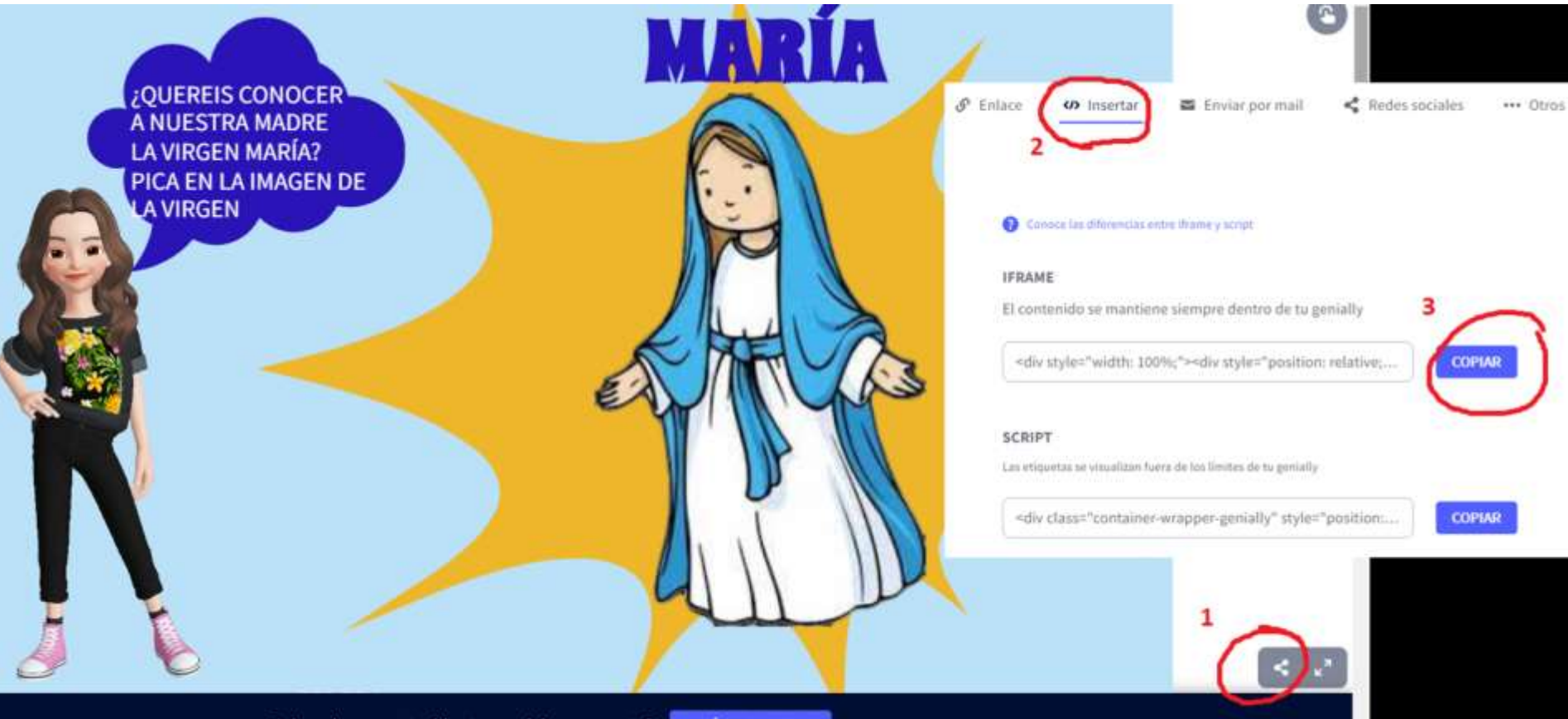